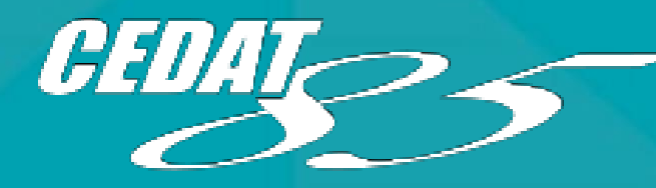

[www.digital4democracy.com/](http://www.digital4democracy.com/)

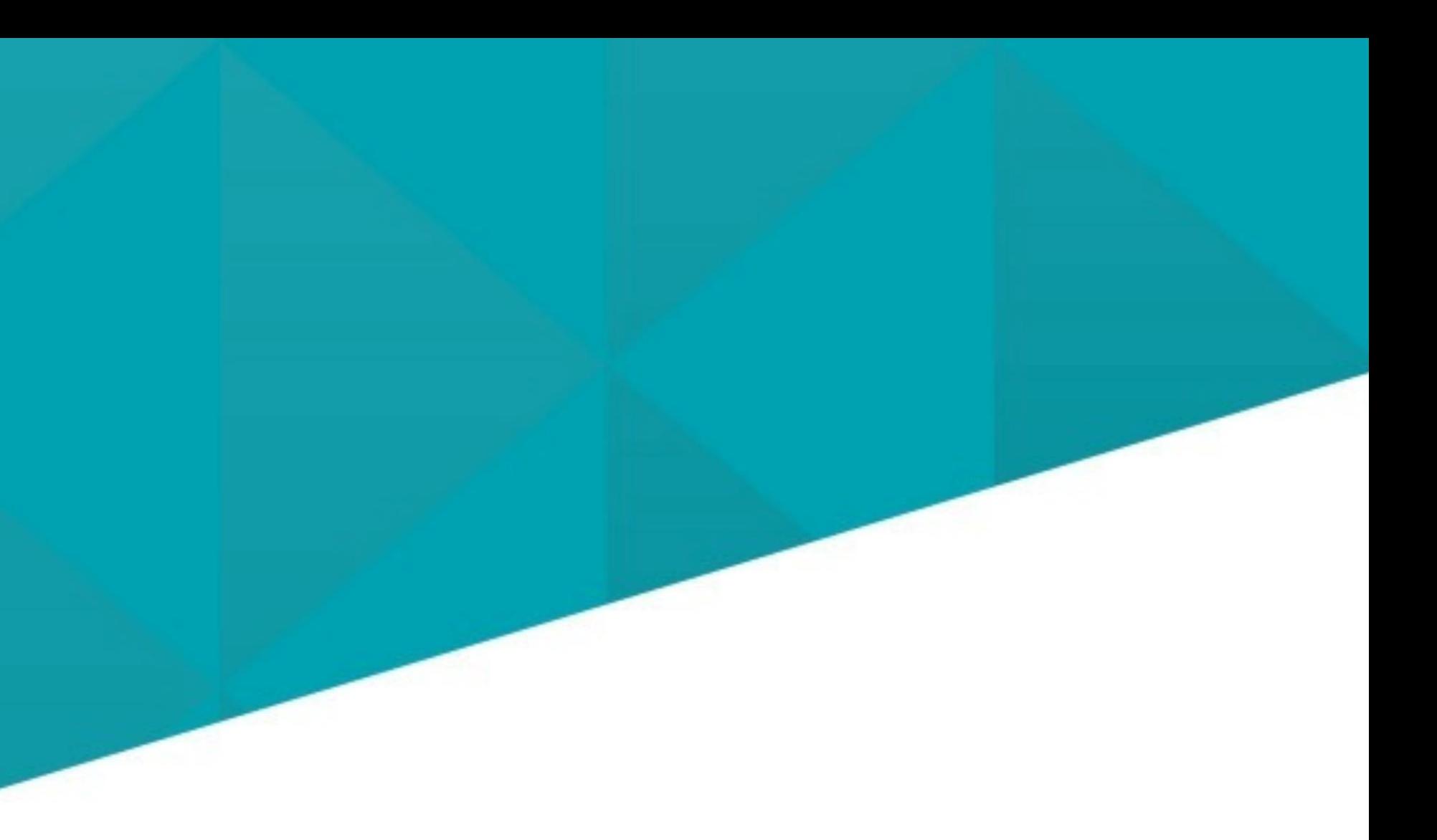

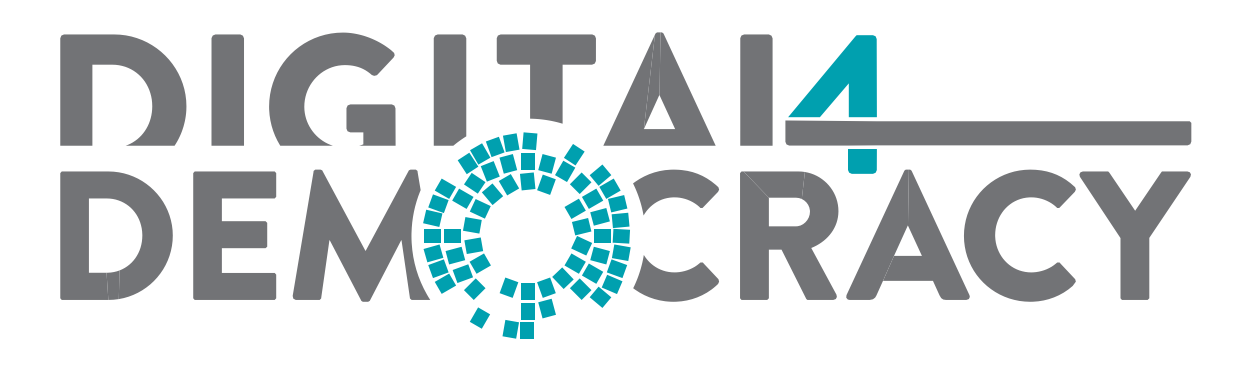

Trasparente, Digitale, Aperta.

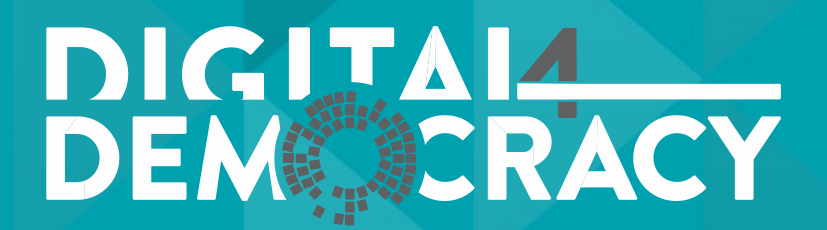

### Funzionalità

1- Streaming on Demand ! 2- Verbalizzazione immediata  $\mathcal{L}_{\text{I}}$ ! 3- Verbale parlante Testo, Audio e Video **PDF** ! 4- Sottotitolazione automatica KeyPoints ! 5- Archivio Dinamico Fulltext !  $\bigcirc$ 6- Alert su argomenti di interesse ! 7- Ritaglio /Editing Video ! 8- Social Sharingin 3

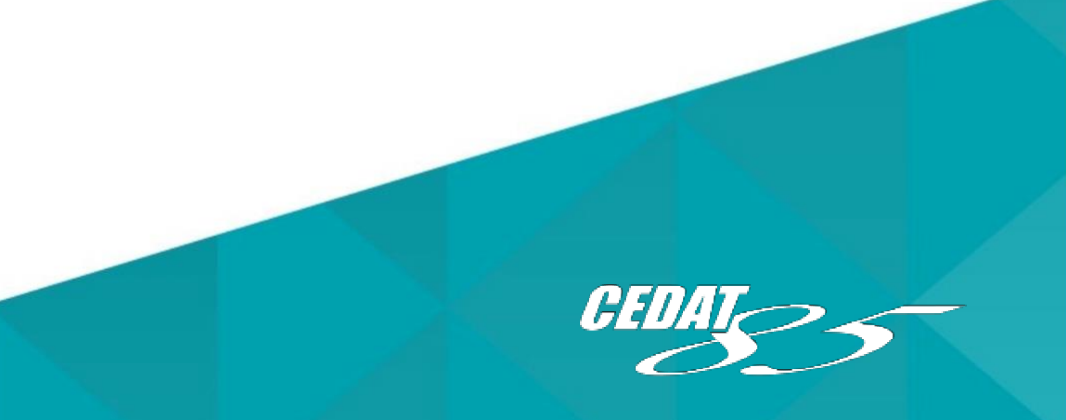

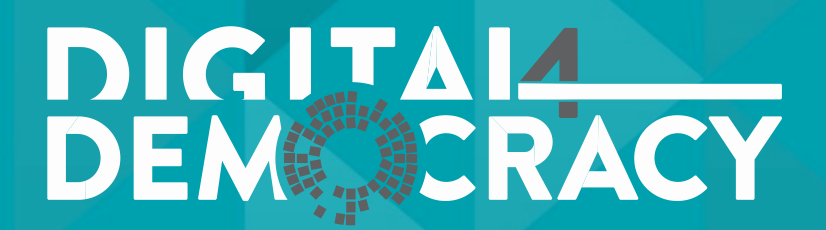

è un servizio interattivo.

### Streaming<br>
momento lo desiderino<br>
momento lo desiderino on Demand

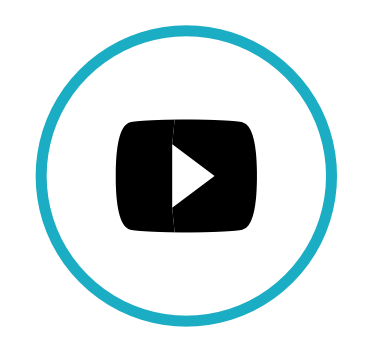

- Il video on demand, (significa "video su richiesta"), ed
- Permette agli utenti di fruire, gratuitamente, del video
- Consentirà ad ogni Amministrazione, la costruzione nel tempo della MEDIATECA COMUNALE, e dell' ARCHIVIO DIGITALE tutto in
- Grazie a D4D ogni Amministrazione potrà, in un unico supporto e con un unico strumento d'archiviazione, avere a disposizione la storia del Consiglio e

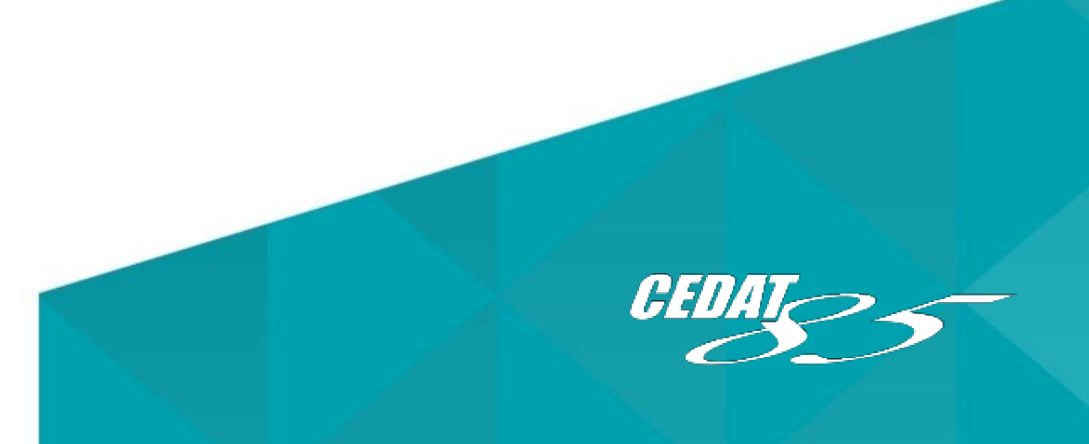

una sola piattaforma. delle decisioni prese.

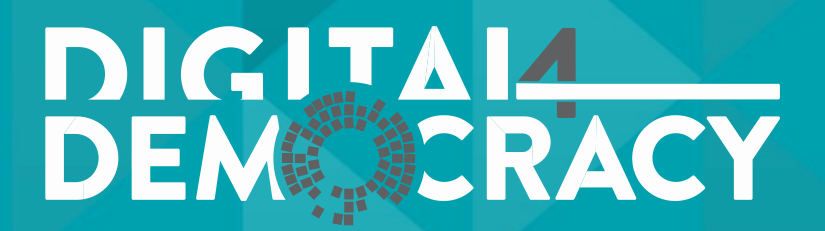

### Magnetofono 2.0 è l'innovativa soluzione che converte in testo l'input audio ricevuto dalle basi microfoniche.

## Verbalizzazione

#### immediata

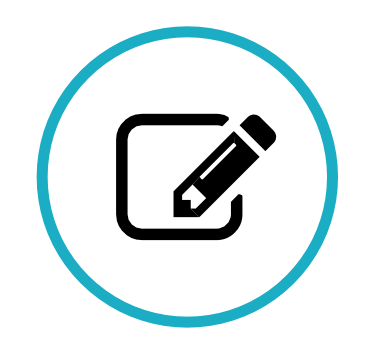

• Propedeutico per l'attivazione di DIGITAL4DEMOCRACY consente di avere, dopo pochi minuti dall'inizio dei lavori, il file di testo del dibattito in corso in maniera totalmente automatica.

Il video ed il testo sono perfettamente allineati ed è possibile muoversi all'interno della seduta o navigando nella trascrizione integrale del dibattito consiliare oppure scorrendo la scaletta degli oratori intervenuti.

1. Trascrizione: verbale della seduta

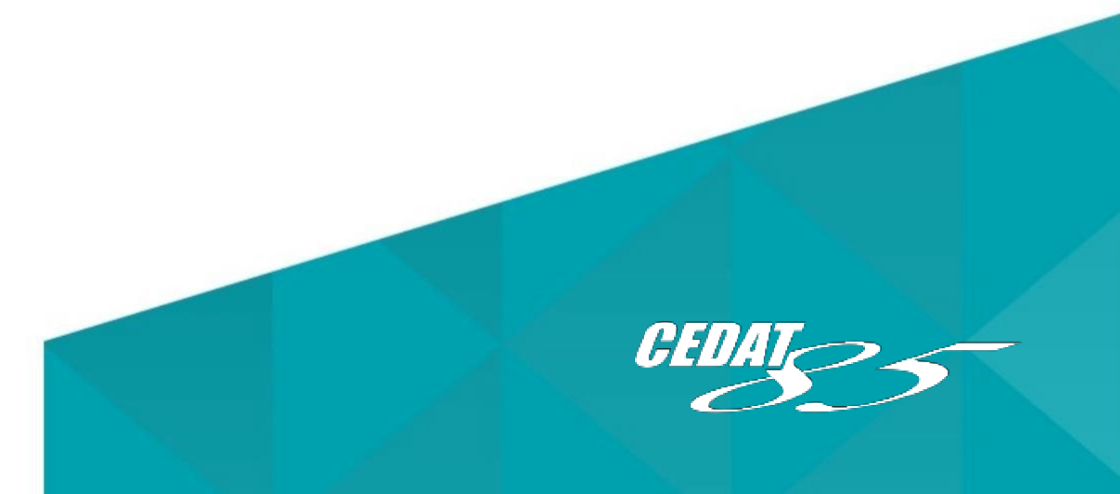

- -
	- 2. Scaletta: storico interventi

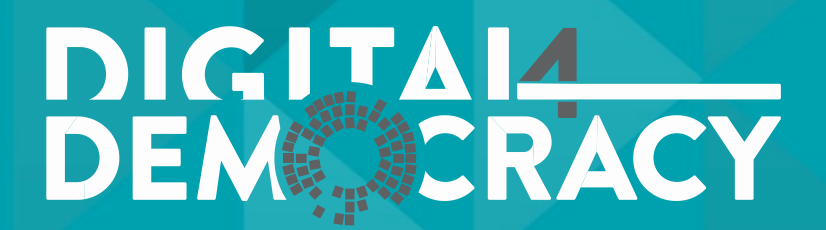

### Il verbale parlante è un normale file pdf, ma che consente di avere simultaneamentel'intera trascrizione del dibattito consiliare insieme al video

# relativo. Verbale Parlante

PDF Multimediale

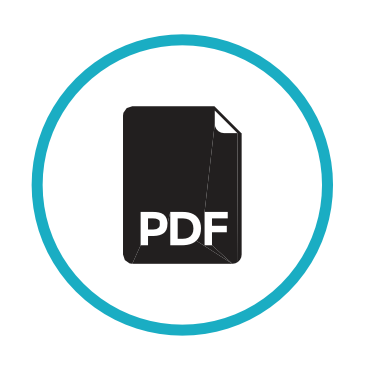

In un unico file, scaricabile in locale, viene racchiusa l'intera seduta con il testo integralmente ricercabile e, parola per parola, collegato al relativo punto del video.

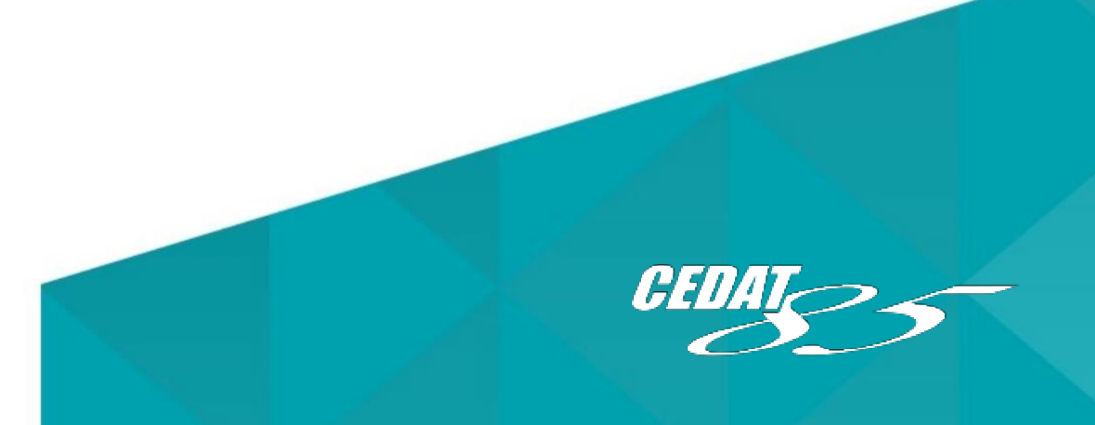

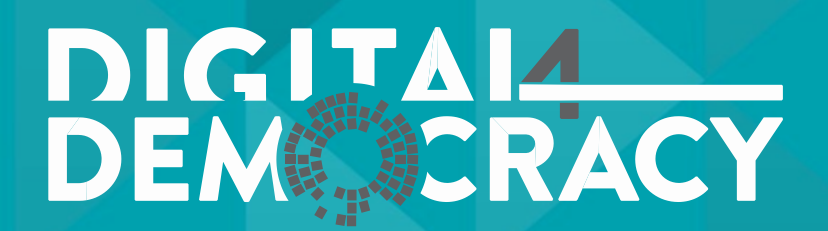

Come detto il testo è sempre sincronizzato al punto del video in cui è stata pronunciata la parola. È quindi visualizzabile anche nella forma del sottotitolo. È sempre possibile mettere in onda la sottotitolazione, a seguito di una revisione professionale del testo. Va da sé che questa soluzione per gli audiolesi rappresenta l'abbattimento di una barriera tecnologica.

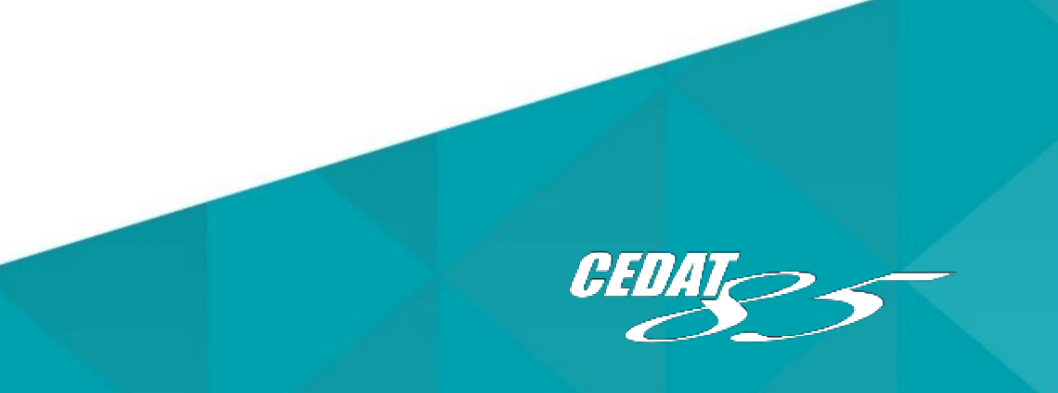

## Sottotitolazione

#### Automatica

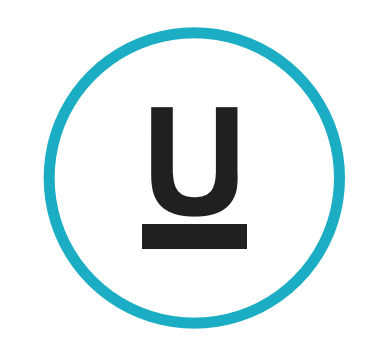

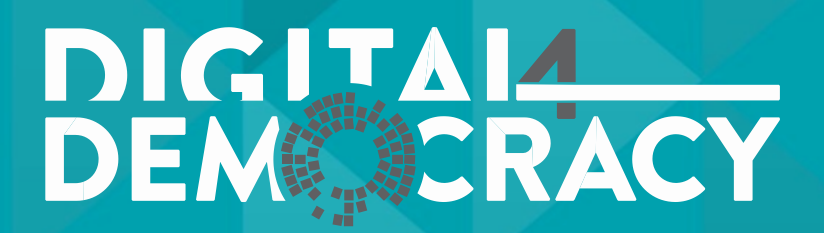

### E' possibile effettuare richerche orizzontali(all'interno di tutte le sedute) e verticali (all'interno di una specifica

seduta).

I criteri di ricerca sono:

# Ricerca Fulltext

#### Archivio dinamico

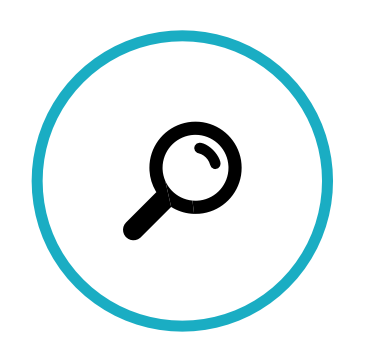

- Oratore
- Ordine del giorno
- 
- 

• Ricerca avanzata di una o più parole, oppure di parole pronunicate in un dato contesto (ad.es. «Asili Nido» and «Retta»)

• Trova quale oratore ha pronunciato una data sequenza di parole

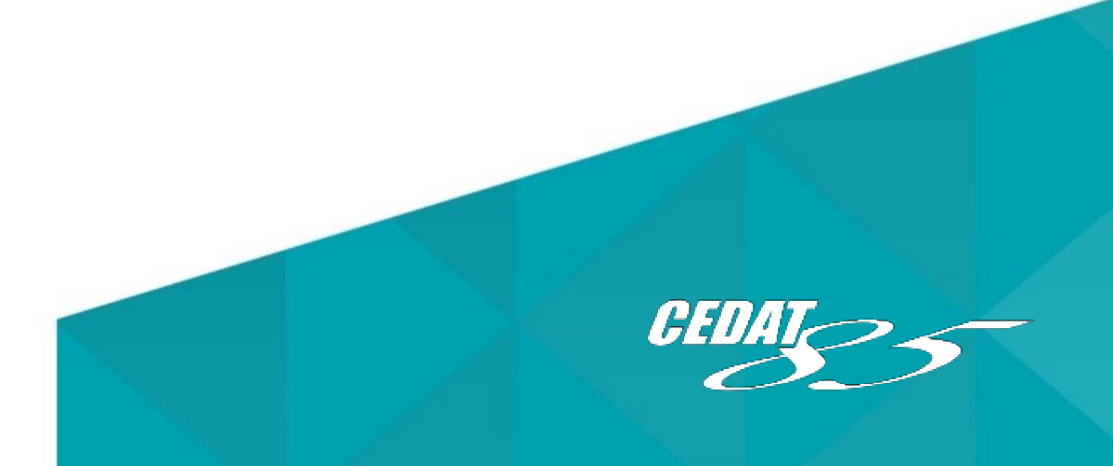

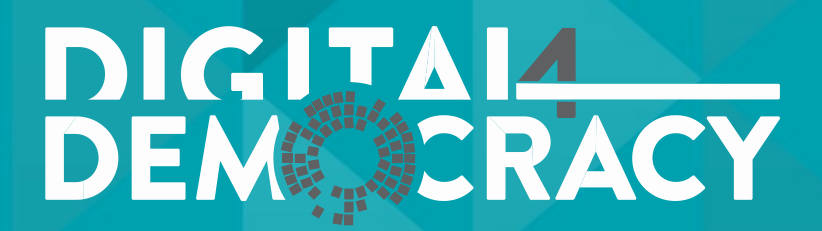

Dopo aver effettuato la registrazione sul sito, è possibile attivare la funzione di Alert sui temi di proprio interesse. Per effettuare la registrazione si deve disporre di un indirizzo email e dati anagrafici validi, oppure semplicemente usare il prorpio account Facebook.

Archivio dinamico<br>E possibile attivare più alert contemporaneamente, scegliendo se:

# Alert

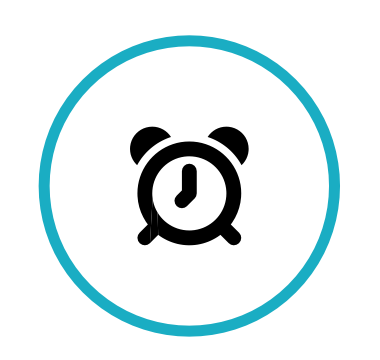

• Il tipo di ricerca da utilizzare ( tutte le parole, frase esatta o almeno

- Utilizzare una sola parola chiave o un intera frase
- una parola
- Avere sempre a disponibile lo storico delle notifiche •
- cambiamenti dei temi d'interesse

Aggiungere di volta in volta dei nuovi criteri di ricerca in relazione ai •

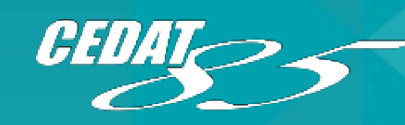

Per impostare i criteri di ricerca è sufficiente cliccare sul simbolo del campanello

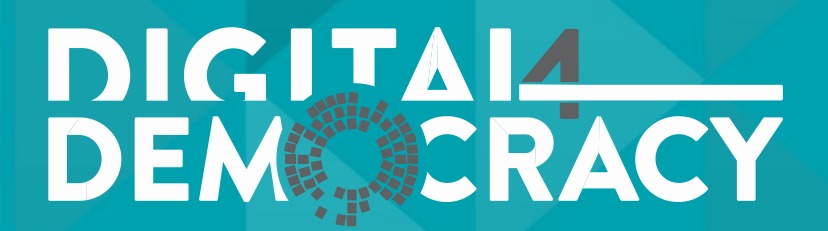

### Cliccando su MO DALI TÀ RI TAGLIO il sis tema ci consentirà di:

· Cliccando su Editor ci guiderà nella creazione del ritaglio e una volta comple t a ta la procedura, il ritaglio video sarà immediatamente

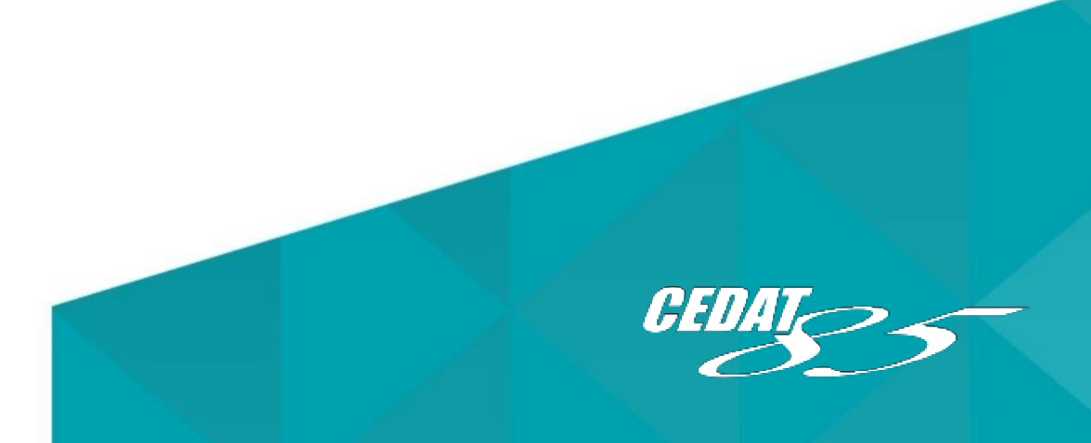

- 
- disponibile.

· Selezionare la porzione di testo interessata (che diventerà gialla)

### Ri taglio Video Editing

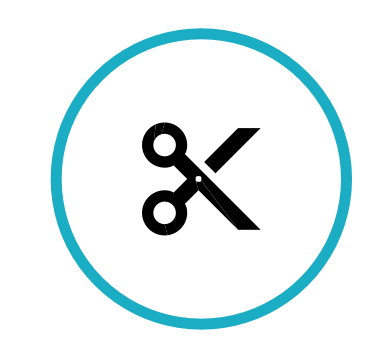

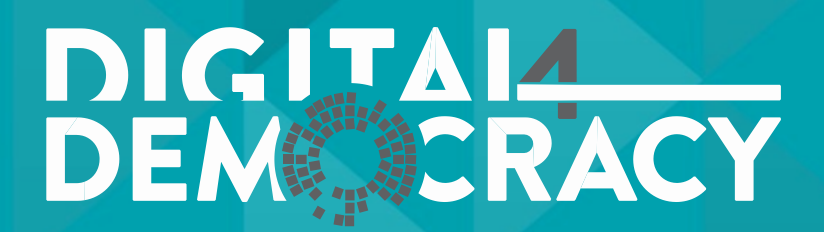

### Cliccando sul tasto  $\leq$  è possibile condividere sui propri

### social network porzioni dei lavori consiliari.

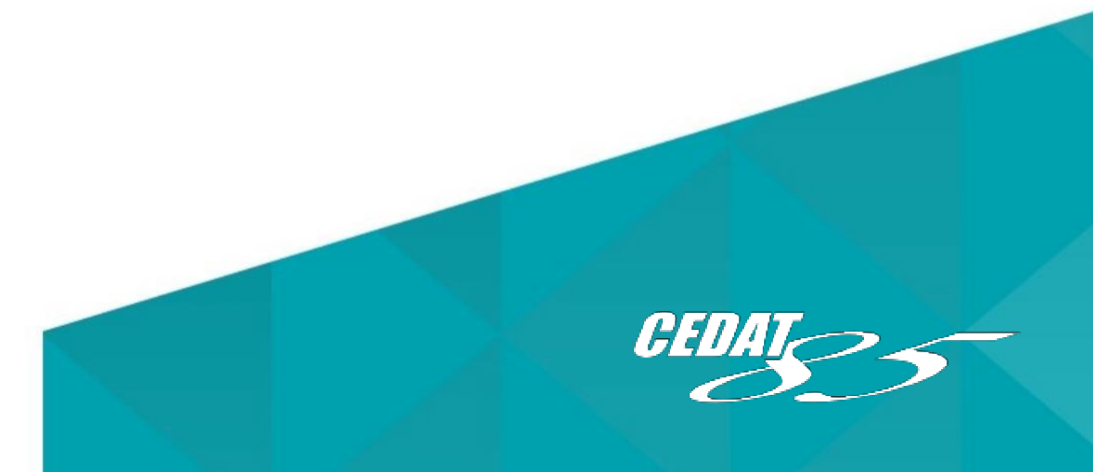

!

Questa funzione è totalmente declinabile rispetto alle esigenze di ogni singola amministrazione.Infatti è attivabile o disattivabile per gli account non istituzionali (cittadini). L'intera seduta o porzioni di essa (estraibili dalla scaletta) possono essere condivisi su:

### Sharing SocialSharing

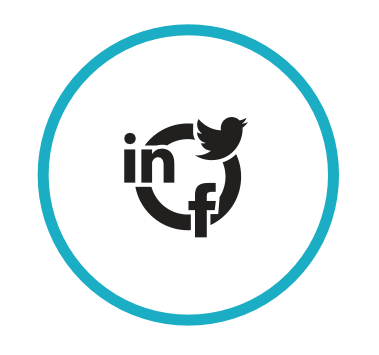

- Google plus
- Facebook
- Twitter
- Linkedin!

Aumentando la trasparenza verso gli elettori e dando dimostrazione tangibile del proprio operato.